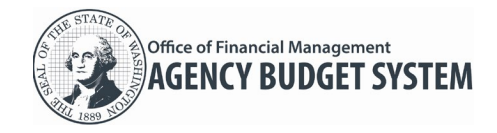

For additional information about the Agency Budget System (ABS), please contact the OFM Help Desk [\(HereToHelp@ofm.wa.gov](mailto:HereToHelp@ofm.wa.gov) or call 360.407.9100, Monday through Friday 7 a.m. to 5:30 p.m.).

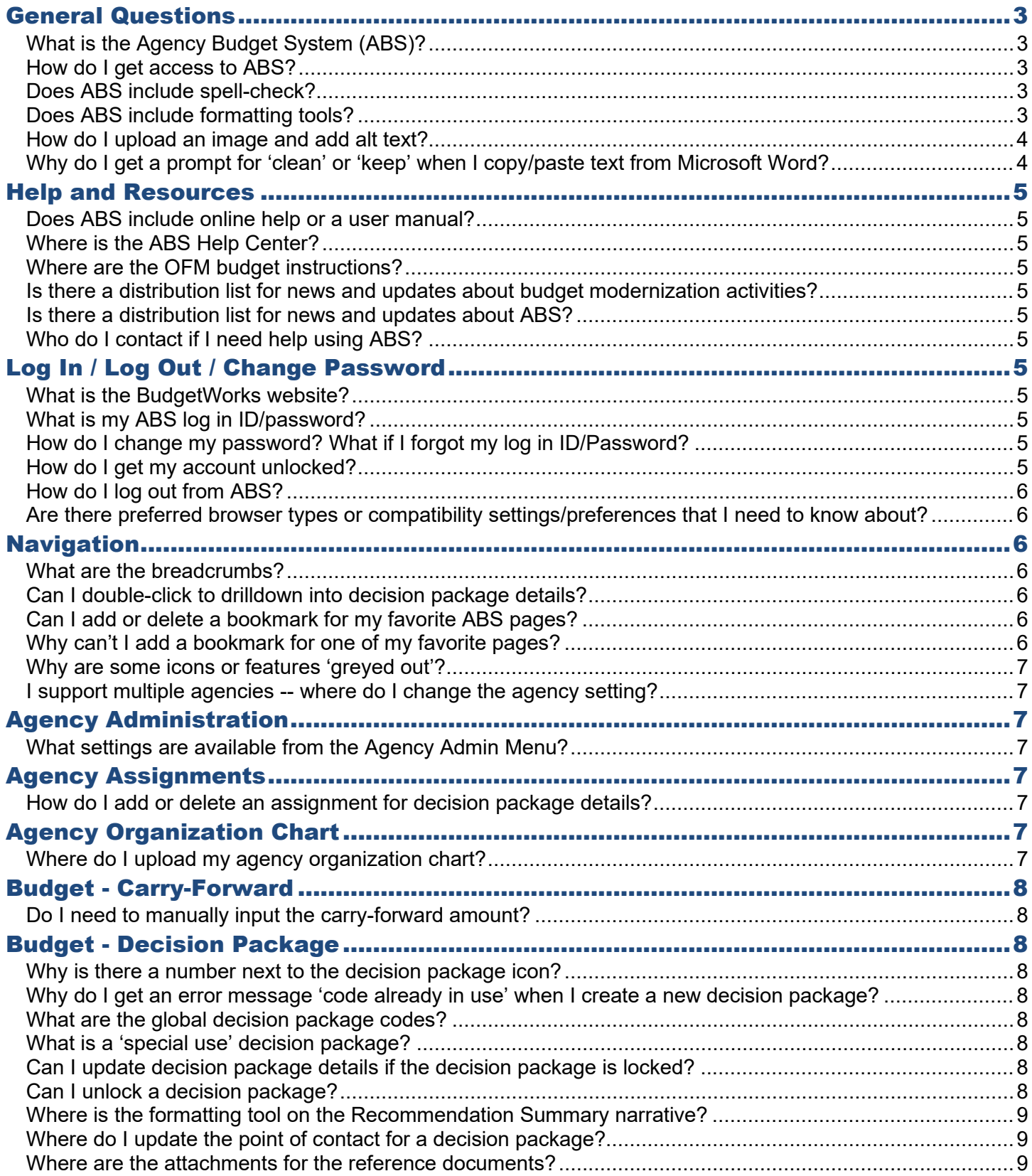

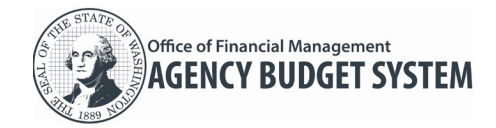

# Frequently Asked Questions (FAQs)

**Agency Budget System (ABS)**

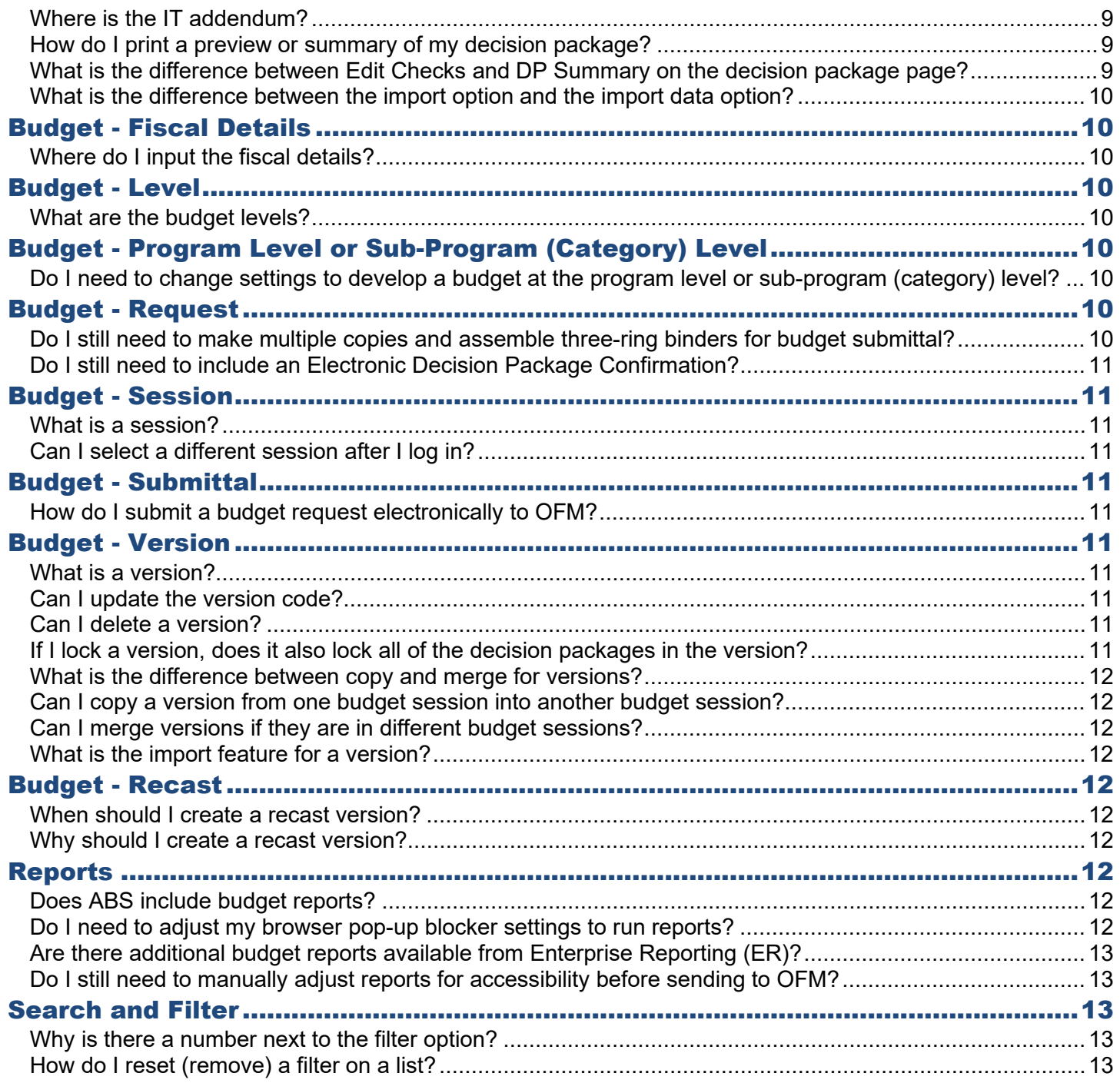

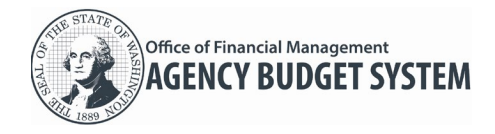

## <span id="page-2-0"></span>General Questions

## <span id="page-2-1"></span>What is the Agency Budget System (ABS)?

Agency Budget System (ABS) is a modern software solution that agencies will use to develop and electronically submit their biennial and supplemental operating budget requests.

### <span id="page-2-2"></span>How do I get access to ABS?

◆ You can gain access by filling out a Security Request Form located at <https://budgetlogon.ofm.wa.gov/library/security.pdf>

### <span id="page-2-3"></span>Does ABS include spell-check?

- $\checkmark$  ABS includes a standard spell-check tool. It works 'as you type' to inform you of text that may need to be corrected (this is similar to the standard spell-check tool in Microsoft Outlook).
	- $\rightarrow$  In this example, the spell-check tool adds a red underline for 'Tyop'.

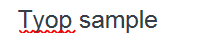

 $\rightarrow$  In this example, we select the underlined text and right-click for spell-check options. The spell-check tool provides standard options to correct or ignore the underlined issue.

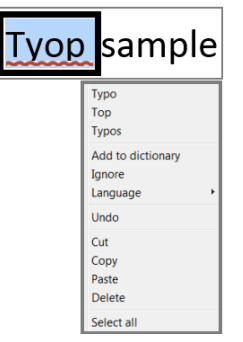

## <span id="page-2-4"></span>Does ABS include formatting tools?

 $\checkmark$  ABS includes standard formatting and quick insert tools. For example, use ABS standard formatting tools to provide clear narrative with tables, charts, logic models, graphs, timelines, flowcharts, maps, or other visuals to support your budget request.

 $\rightarrow$  In this example, we use the formatting tool to apply bold text on a decision package description. The number in the lower right corner represents the total number of characters used in the description.

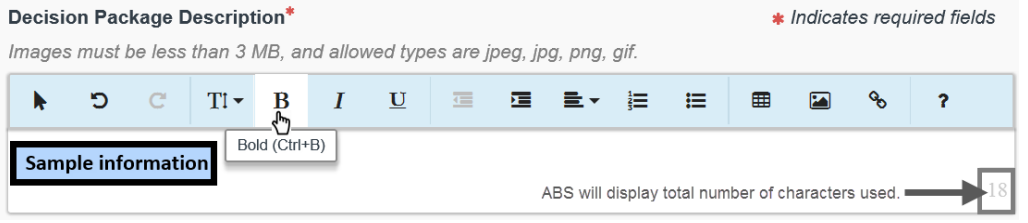

 $\rightarrow$  In this example, we put our cursor in the narrative section and select the  $\bigcup$  quick insert icon. If you already have something in the narrative section and want to use the quick insert, press enter to add a new line and ABS will display the quick insert icon again.

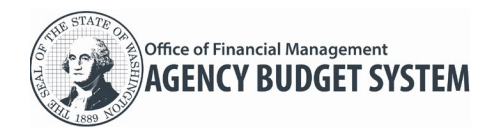

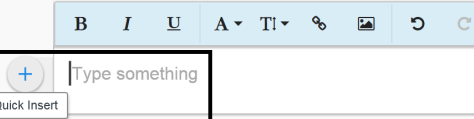

 $\rightarrow$  ABS provides a quick insert for some of the formatting tools. In this example, the quick insert includes image,  $\Xi$  table,  $\Xi$  unordered list (bulleted list),  $\frac{1}{3}$  ordered list (numbered list), and horizontal line.

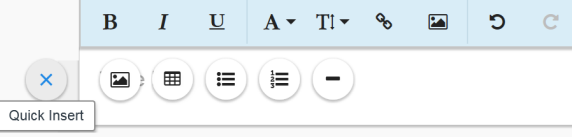

## <span id="page-3-0"></span>How do I upload an image and add alt text?

 $\checkmark$  You can upload an image and add alt text using the standard formatting tools in ABS.

In this example, we upload an image for the Decision Package Description and add alt text. Select image and then either drag an image in the box or click to browse your PC for one. After the image is inserted select  $\mathbf{i}$  alternate text.

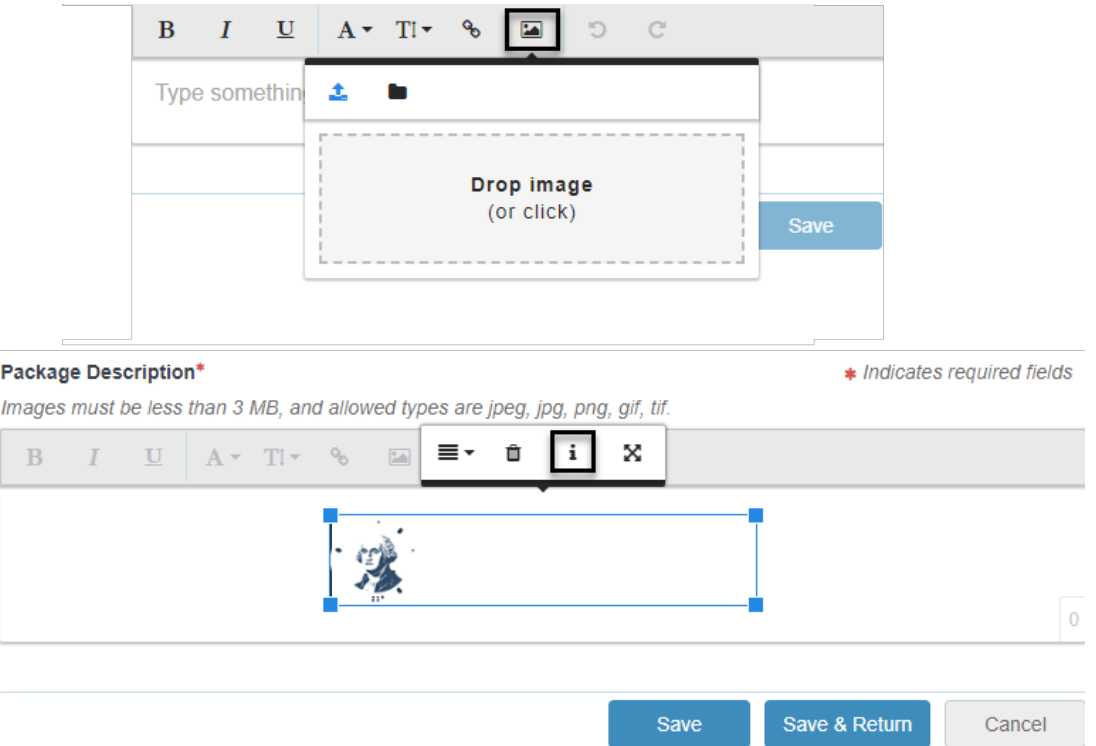

## <span id="page-3-1"></span>Why do I get a prompt for 'clean' or 'keep' when I copy/paste text from Microsoft Word?

The standard formatting tool may provide this prompt if you copy text from Microsoft Word and paste it into ABS. Select 'Clean' to remove formatting to help ensure hidden text or properties do not get included. You can apply formatting using the standard formatting tools in ABS.

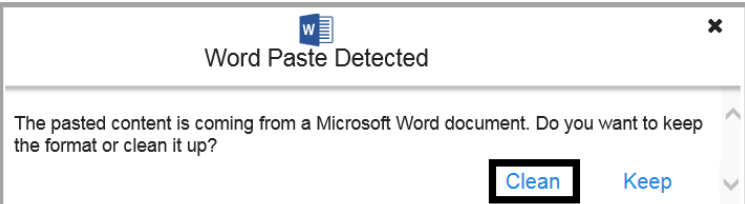

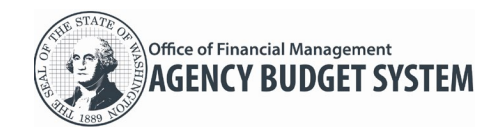

## <span id="page-4-0"></span>Help and Resources

### <span id="page-4-1"></span>Does ABS include online help or a user manual?

 $\blacktriangledown$  ABS includes an online Help Center to provide current information and quidance. Use the search option to quickly find a help topic. This replaces the need to maintain a separate user manual.

## <span id="page-4-2"></span>Where is the ABS Help Center?

 $\circled{c}$ <br>Select Help on the toolbar near the top of ABS pages. Use the search option to quickly find a help topic.

### <span id="page-4-3"></span>Where are the OFM budget instructions?

 $\blacktriangledown$  The ABS dashboard includes a quick link to the OFM budget instructions. The instructions are also available from the OFM website. [\(ofm.wa.gov/budget\)](https://ofm.wa.gov/budget).

### <span id="page-4-4"></span>Is there a distribution list for news and updates about budget modernization activities?

 $\checkmark$  Sign-up for news and updates via GovDelivery subscriptions on the OFM website. For example, subscribe

to Budget Systems Modernization V Budget Systems Modernization V via [https://public.govdelivery.com/accounts/WAGOV/subscriber/topics.](https://public.govdelivery.com/accounts/WAGOV/subscriber/topics)

### <span id="page-4-5"></span>Is there a distribution list for news and updates about ABS?

 Sign-up for news and updates via GovDelivery subscriptions on the OFM website. For example, subscribe to enterprise applications and/or specific budget applications via [https://public.govdelivery.com/accounts/WAGOV/subscriber/new?qsp=WAGOV\\_39](https://public.govdelivery.com/accounts/WAGOV/subscriber/new?qsp=WAGOV_39)

## <span id="page-4-6"></span>Who do I contact if I need help using ABS?

<span id="page-4-7"></span>Contact the OFM Help Desk [\(HereToHelp@ofm.wa.gov](mailto:HereToHelp@ofm.wa.gov) 360.407.9100).

## Log In / Log Out / Change Password

#### <span id="page-4-8"></span>What is the BudgetWorks website?

 The new BudgetWorks site replaces the old Budget Portfolio Systems (BPS) and uses the same web address [https://budgetlogon.ofm.wa.gov/Logon.aspx.](https://budgetlogon.ofm.wa.gov/Logon.aspx) BudgetWorks includes quick links to budget-related information, budget systems and support, password change request, and a form to request access for new users.

## <span id="page-4-9"></span>What is my ABS log in ID/password?

Your ABS log in ID/password is same as your current BDS log in ID/password. If you didn't have a BDS ID/password, use the security request form on BudgetWorks [https://budgetlogon.ofm.wa.gov/Logon.aspx.](https://budgetlogon.ofm.wa.gov/Logon.aspx)

## <span id="page-4-10"></span>How do I change my password? What if I forgot my log in ID/Password?

Use the quick links on BudgetWorks [https://budgetlogon.ofm.wa.gov/Logon.aspx.](https://budgetlogon.ofm.wa.gov/Logon.aspx) If you request a new password, the system will send information and current password rules to your email address. If you do not receive an email, check your junk email settings to ensure you have not blocked email from 'no-reply' or 'OFM'.

#### <span id="page-4-11"></span>How do I get my account unlocked?

Use the quick links on BudgetWorks [https://budgetlogon.ofm.wa.gov/Logon.aspx.](https://budgetlogon.ofm.wa.gov/Logon.aspx) If you need help, contact the OFM Help Desk [\(HereToHelp@ofm.wa.gov](mailto:HereToHelp@ofm.wa.gov) 360.407.9100).

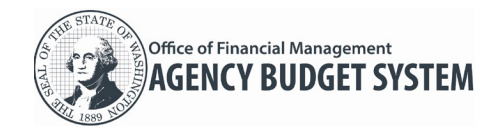

## <span id="page-5-0"></span>How do I log out from ABS?

Select Log out on the toolbar near the top of ABS pages.

# <span id="page-5-1"></span>Are there preferred browser types or compatibility settings/preferences that I need to know about?

- ABS works best with Chrome. Other supported browsers include Firefox, Safari, Edge, or Internet Explorer.
- Follow your agency standard processes for browser settings/preferences. For example, you may need to use your browser tools to adjust pop-up blocker settings.

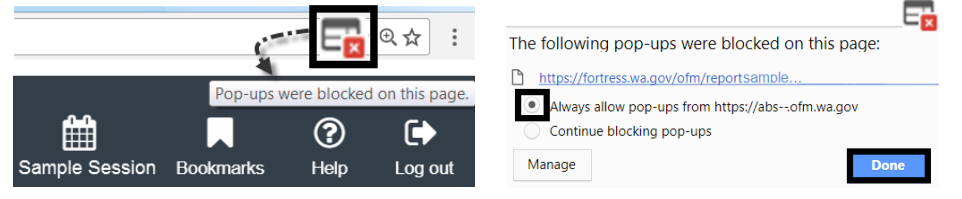

# <span id="page-5-2"></span>**Navigation**

## <span id="page-5-3"></span>What are the breadcrumbs?

 Breadcrumbs are links near the top of a page that help to identify which page you are on (use the links to quickly go back to a previous page). For example, from the Decision Package Details page we can select a breadcrumb to quickly go back to the list of Decision Packages or back to the list of Versions. Dashboard > Versions > Decision Packages > Decision Package Details

## <span id="page-5-4"></span>Can I double-click to drilldown into decision package details?

 When you double-click on a row, ABS will display the next level of detail. For example, if you double-click on a version row, ABS will display a list of decision packages for that version. If you double-click on a decision package row, ABS will display the decision package details.

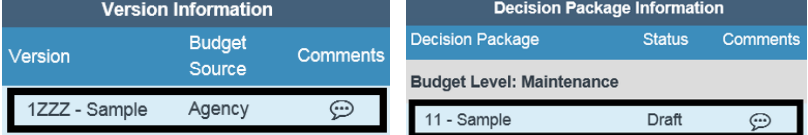

## <span id="page-5-5"></span>Can I add or delete a bookmark for my favorite ABS pages?

 $\checkmark$  Use the bookmarks toolbar option to add, delete, or use quick links for your favorite ABS pages.

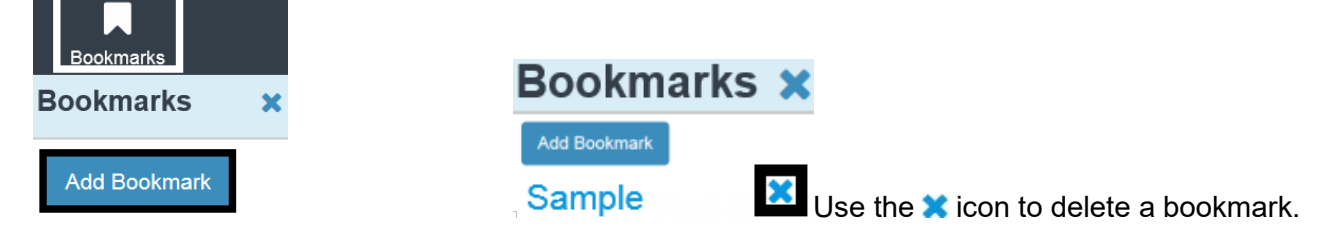

## <span id="page-5-6"></span>Why can't I add a bookmark for one of my favorite pages?

ABS will not display the add bookmark option **Add Bookmark** if you are on a page that does not allow a bookmark. For example, you cannot add a bookmark on the 'Create Version' or 'Create Decision Package' pages.

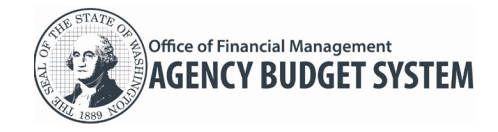

#### <span id="page-6-0"></span>Why are some icons or features 'greyed out'?

- Icons or features may be 'greyed out' when they are not applicable. For example, decision packages that are locked cannot be deleted so the delete icon will be 'greyed out'.
- Icons or features may be 'greyed out' if you do not have security/permissions to use them.

#### <span id="page-6-1"></span>I support multiple agencies -- where do I change the agency setting?

 OFM Budget Operations and DES Small Agency Services have security/permissions to support more than one agency. Use the Agency option on the toolbar to select a different agency.

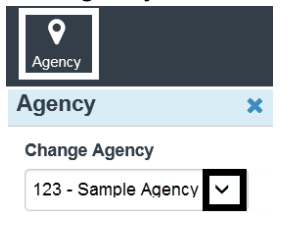

## <span id="page-6-2"></span>Agency Administration

#### <span id="page-6-3"></span>What settings are available from the Agency Admin Menu?

 $\blacktriangledown$  Agency budget operations users can manage a variety of settings from the Admin Menu.

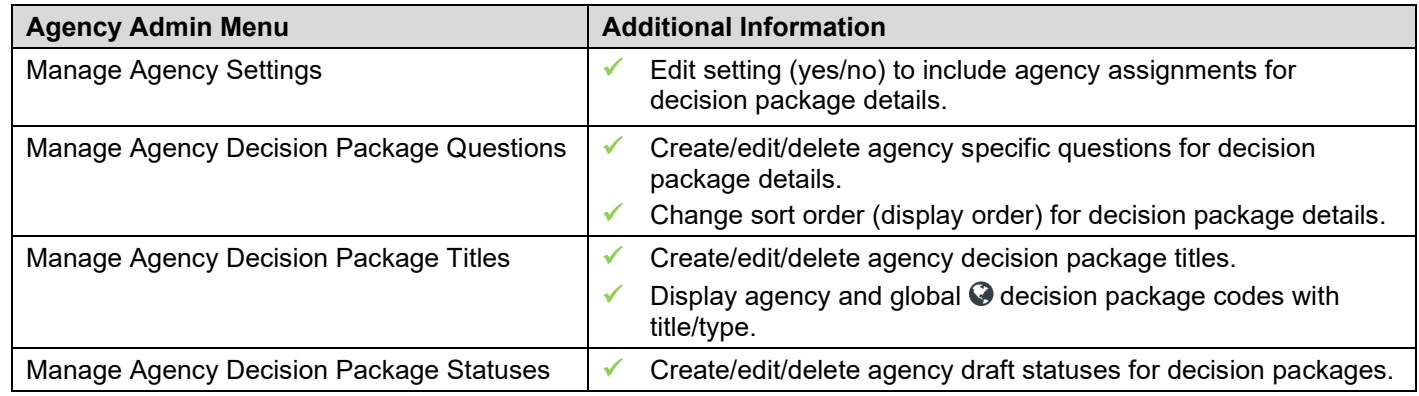

### <span id="page-6-4"></span>Agency Assignments

#### <span id="page-6-5"></span>How do I add or delete an assignment for decision package details?

<span id="page-6-6"></span> Agency budget operations users and agency edit users will manage and track assignments for decision package details. Information about using the assignments feature will be added to the ABS Help Center.

#### Agency Organization Chart

#### <span id="page-6-7"></span>Where do I upload my agency organization chart?

 $\checkmark$  Use the  $\bullet$  upload icon in the budget request submittal menu. ABS uses standard options for browsing, selecting, and uploading attachments.

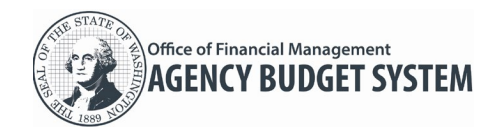

## <span id="page-7-0"></span>Budget - Carry-Forward

### <span id="page-7-1"></span>Do I need to manually input the carry-forward amount?

 The carry-forward amount will be updated in ABS as part of an automated interface process from OFM. For example, agency budget operations users can import decision packages for a version. The import process uses data from OFM and includes carry-forward decision packages.

## <span id="page-7-2"></span>Budget - Decision Package

### <span id="page-7-3"></span>Why is there a number next to the decision package icon?

 The number represents how many decision packages are in the version. This is also a quick way to determine if a decision package has been created already for a version (if there isn't a number next to the icon, a decision package has not yet been created for the version).

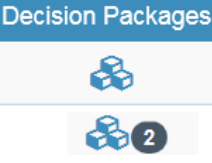

# <span id="page-7-4"></span>Why do I get an error message 'code already in use' when I create a new decision package?

 ABS will display an error message if you try to input a decision package code that is a duplicate at the same budget level in the version. For example, if the budget version already has a maintenance level (ML) decision package with code '11' then you cannot add a duplicate maintenance level (ML) decision package using code '11' for that same budget version.

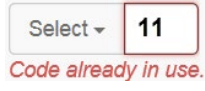

## <span id="page-7-5"></span>What are the global decision package codes?

- Global  $\odot$  decision package codes are managed by OFM for specific types of maintenance and policy levels. For example, agencies use global  $\odot$  codes to identify common items of change. A current list of global codes is available in ABS when an agency creates a decision package.
	- @ 8F Fuel Rate Adjustments
	- @ 8L Lease Adjustments < 20,000 sq ft. pprv
	- 38M Mileage Adjustments
	- @ 8P Postage Rate Adjustments

## <span id="page-7-6"></span>What is a 'special use' decision package?

- Special use decision packages require less information than a regular decision package. ABS will automatically adjust the data input process based on the type of decision package.
- $\checkmark$  When you create a new decision package, ABS will prompt you to select a special use type. Select Revenue (90) or Activity (9Z) if the decision package will be limited to that special use type only.

## <span id="page-7-7"></span>Can I update decision package details if the decision package is locked?

Decision package details cannot be updated if the decision package is  $\blacksquare$  locked.

## <span id="page-7-8"></span>Can I unlock a decision package?

 Agency budget operations users can unlock a draft maintenance level (ML) or policy level (PL) decision package.

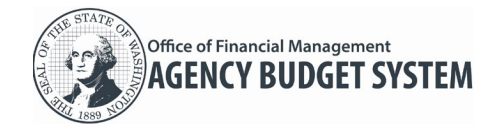

 Decision packages for current biennium (CB) and carry-forward (CL) cannot be unlocked (ABS will automatically  $\blacksquare$  lock these decision packages).

### <span id="page-8-0"></span>Where is the formatting tool on the Recommendation Summary narrative?

 $\checkmark$  Standard formatting and quick insert tools are not included for the decision package recommendation summary (agency recommendation summary and program recommendation summary). This narrative is also used as the starting point for text that describes items funded in the Governor's budget and the formatting would need to be removed as part of that process.

### <span id="page-8-1"></span>Where do I update the point of contact for a decision package?

 $\checkmark$  Each decision package needs a point of contact. Agency budget operations users and agency edit users can update the point of contact information. From the budget menu  $>$  select  $\bullet$  decision package icon in the list of budget versions > select edit icon for the decision package.

#### <span id="page-8-2"></span>Where are the attachments for the reference documents?

 The reference documents (attachments) are part of the decision package details. From the budget menu > select  $\triangle$  decision package icon in the list of budget versions > select a decision package > select DP Details > scroll down to the Reference Documents section (it's near the bottom of the decision package details page).

### <span id="page-8-3"></span>Where is the IT addendum?

The IT addendum is part of the decision package details. From the budget menu  $>$  select  $\bullet$  decision package icon in the list of budget versions > select a decision package > select DP Details > scroll down to the IT Addendum section (it's near the bottom of the decision package details page).

#### <span id="page-8-4"></span>How do I print a preview or summary of my decision package?

 $\checkmark$  Use the DP Summary feature to quickly print a preview or summary of the decision package. From the budget menu > select  $\clubsuit$  decision package icon in the list of budget versions > select a decision package > select DP Summary > select Print.

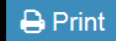

# <span id="page-8-5"></span>What is the difference between Edit Checks and DP Summary on the decision package page?

- $\blacktriangleright$  **Edit Checks** = display list of items that may need to be corrected.
- **DP Summary** = display a preview or summary of details for a decision package.

**A** Edit Checks **A** DP Summary

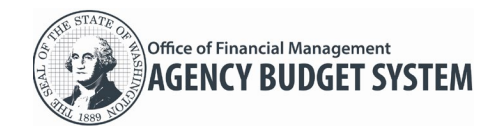

### <span id="page-9-0"></span>What is the difference between the import option and the import data option?

- **Import option**  $\bullet$  = agency budget operations users can import base and carry-forward decision packages for a version. If the version already includes the base or carry-forward decision package, it will be updated during the import process. For example, agency budget operations may need to import this information based on discussions with their OFM budget analyst.
- **Import Data option**  $\rightarrow$  Import Data = agency budget operations users and agency edit users can import fiscal details for decision packages using a standard Microsoft Excel template. The decision packages are created in ABS and then you can import fiscal details. For example, some agencies may prefer to import data into multiple decision packages rather than manually input the data for each decision package.

## <span id="page-9-1"></span>Budget - Fiscal Details

### <span id="page-9-2"></span>Where do I input the fiscal details?

Import

Fiscal details are included in the decision package details. From the budget menu > select the  $\clubsuit$  decision package icon in the list of budget versions > select DP Details for the decision package > select edit for Funding, FTEs, Revenue, or Objects. You can also use quick links for Funding, FTEs, Revenue, or Objects details.

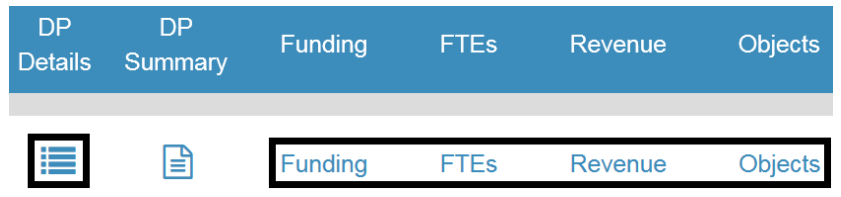

## <span id="page-9-3"></span>Budget - Level

#### <span id="page-9-4"></span>What are the budget levels?

- There are currently four budget levels: Maintenance (ML), Policy (PL), Current Biennium (CB), and Carry-Forward (CL).
- New decision packages are created in ABS with maintenance level (ML) or policy level (PL). The current biennium (CB) and carry-forward (CL) are part of the previous budget session funding.

## <span id="page-9-5"></span>Budget - Program Level or Sub-Program (Category) Level

## <span id="page-9-6"></span>Do I need to change settings to develop a budget at the program level or sub-program (category) level?

<span id="page-9-7"></span> $\checkmark$  These settings are automated in ABS based on budget session requirements. ABS will automatically prompt you to select program levels or sub-program (category) levels if required.

## Budget - Request

## <span id="page-9-8"></span>Do I still need to make multiple copies and assemble three-ring binders for budget submittal?

 No. The automated version, decision package, and electronic submittal processes in ABS replace the need for three-ring binders. Agencies will input their budget-related information and use the streamlined processes in ABS to electronically submit their budget.

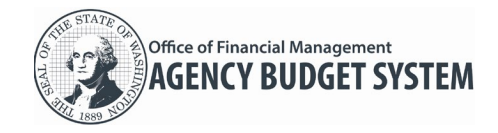

### <span id="page-10-0"></span>Do I still need to include an Electronic Decision Package Confirmation?

 No. The automated features in ABS replace the need for a separate electronic decision package confirmation.

### <span id="page-10-1"></span>Budget - Session

#### <span id="page-10-2"></span>What is a session?

Session is a combination of budget period and type. For example, '2019 - 21 Regular' is the regular biennial budget session for fiscal years 2020 through 2021. Future budget session for '2020 Supp' will become available when OFM publishes budget instructions for that supplemental budget session.

#### <span id="page-10-3"></span>Can I select a different session after I log in?

 $\checkmark$  ABS will prompt you for a budget session after you log in. Use the session toolbar option to work with information for a different budget session.

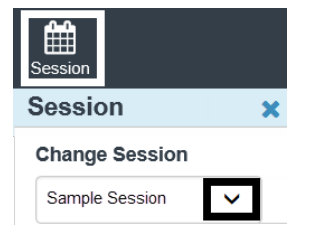

#### <span id="page-10-4"></span>Budget - Submittal

#### <span id="page-10-5"></span>How do I submit a budget request electronically to OFM?

<span id="page-10-6"></span>Agency budget operations users will submit their budget request electronically to OFM using ABS.

# Budget - Version

#### <span id="page-10-7"></span>What is a version?

 $\blacktriangleright$  A version is an agency budget version. Agency budget operations users will create and manage agency budget versions. You can create multiple versions to develop different budget and 'what if' scenarios. For example, you can create two different budget scenarios to coordinate decision packages and collaborate with other people before submitting a budget request to OFM.

#### <span id="page-10-8"></span>Can I update the version code?

 $\blacklozenge$  After a version is created, the version code cannot be edited.

#### <span id="page-10-9"></span>Can I delete a version?

- Agency budget operations users can delete a draft version if it is not locked. If the version includes decision packages and/or working capital information, those elements will also be deleted with the version.
- If the draft version is  $\blacksquare$  locked, you cannot select the delete icon. If you need to delete a draft version and it is locked, select the edit icon and unlock the version.

#### <span id="page-10-10"></span>If I lock a version, does it also lock all of the decision packages in the version?

When you lock a version, ABS will also lock all of the decision packages in that version. If the version is  $\blacksquare$ locked, decision packages for that version cannot be added, edited, or deleted.

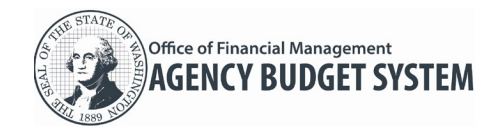

#### <span id="page-11-0"></span>What is the difference between copy and merge for versions?

- Copy = creates a new version. ABS will copy a version to create a new version.
- Merge = combines two versions. ABS will combine information from one version into another version. During the merge process, only the destination version is updated (not the source version).

#### <span id="page-11-1"></span>Can I copy a version from one budget session into another budget session?

- $\checkmark$  Agency budget operations users can copy versions to the same session or to a different session. ABS will provide a prompt so that you can select a session for the copy process.
- If the versions are in the same session, ABS will copy all elements of the version into a new version. For example, if the version includes decision packages with details, attachments, and IT addendum, all of those elements will be copied to create a new version.
- If the versions are in different sessions, ABS will not copy decision package details from the justification and impacts section. For example, ABS will not copy information from OFM questions, agency questions, reference documents, or IT addendum.

#### <span id="page-11-2"></span>Can I merge versions if they are in different budget sessions?

 $\blacktriangledown$  Agency budget operations users cannot merge versions if they are in different sessions. Each budget session aligns with OFM budget instructions for that session.

#### <span id="page-11-3"></span>What is the import feature for a version?

 $\blacktriangledown$  Agency budget operations users can import base and carry-forward decision packages for a version. The import process uses data from OFM. If the version already contains base or carry-forward decision packages, they will be updated during the import process.

## <span id="page-11-4"></span>Budget - Recast

#### <span id="page-11-5"></span>When should I create a recast version?

When a new biennial or first supplemental budget is enacted.

#### <span id="page-11-6"></span>Why should I create a recast version?

Agencies must update their estimated costs of agency activities to reflect the new budget. This budget recast becomes the foundation for the next budget. Agencies update their activity estimates through the Agency budget System (ABS).

#### <span id="page-11-7"></span>Reports

#### <span id="page-11-8"></span>Does ABS include budget reports?

 ABS includes commonly used budget reports with standard parameters. Most of the reports will be displayed in a new window based on your browser (use your browser tools to print, email, and/or save report results). Some of the reports will be displayed using Microsoft Excel.

#### <span id="page-11-9"></span>Do I need to adjust my browser pop-up blocker settings to run reports?

 You may need to use your browser tools to edit pop-up blocker settings. In this example, when we try to run a report, our browser indicates 'pop-ups were blocked on this page'. We select the indicator on our browser and edit the settings to allow pop-ups from ABS so that we can get our report results.

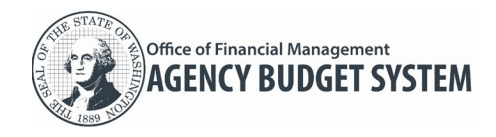

# Frequently Asked Questions (FAQs)

**Agency Budget System (ABS)**

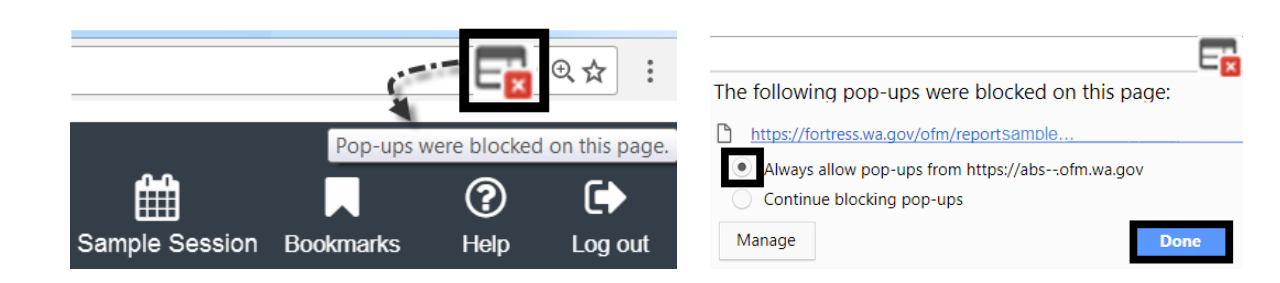

## <span id="page-12-0"></span>Are there additional budget reports available from Enterprise Reporting (ER)?

 $\blacktriangleright$  ABS data will be available from Enterprise Reporting (ER) along with historical data from the old Budget Development System (BDS). For more information about Enterprise Reporting, reference [https://ofm.wa.gov/it-systems/enterprise-reporting-er.](https://ofm.wa.gov/it-systems/enterprise-reporting-er)

### <span id="page-12-1"></span>Do I still need to manually adjust reports for accessibility before sending to OFM?

 $\checkmark$  Those steps will not be needed with the new ABS reports. Those steps may have been needed with the old system (BDS) because of accessibility issues.

## <span id="page-12-2"></span>Search and Filter

### <span id="page-12-3"></span>Why is there a number next to the filter option?

 $\blacktriangledown$  The filter option is located on some of the ABS page so that you can quickly narrow results in a list. ABS will display a number next to the filter option if you already have filter criteria on a list. In this example, a list is filtered by 2 criteria.

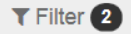

## <span id="page-12-4"></span>How do I reset (remove) a filter on a list?

 $\checkmark$  To remove all filter criteria for a list, select Filter and Reset.

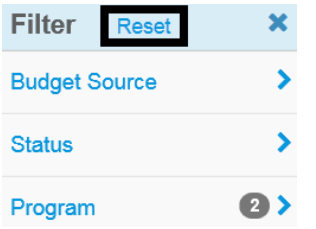